## **Swissdox Essentials avec Edulog**

NOUVEAU ! Vous pouvez accéder à Swissdox Essentials depuis n'importe où (école, maison, …) en vous connectant avec **Edulog**.

## **→ Comment ça fonctionne ?**

- 1. Allez sur le site <https://essentials.swissdox.ch/>
- 2. Cliquez à droite sur le bouton edulog.

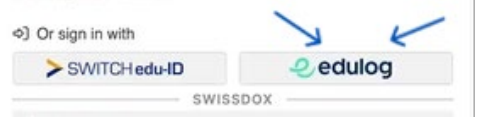

3. Insérez votre pseudo edulog, puis cliquez sur Continuer.

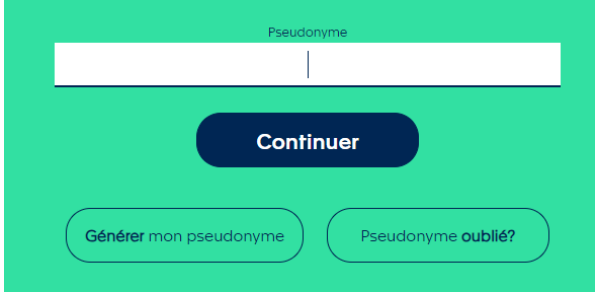

- 4. Vous pouvez dès à présent utiliser Swissdox essentials pour vos recherches. **OU**
- 5. Vous êtes redirigés vers la page de connexion d'Office365 (si vous n'êtes pas connectés à Office365).
- 6. Insérez votre adresse edufr / studentfr et votre mot de passe (et confirmez la double authentification si besoin).

## **→ Vous n'avez pas de Pseudo edulog ?**

1. Allez sur [https://my.edulog.ch/](https://che01.safelinks.protection.outlook.com/?url=https%3A%2F%2Fmy.edulog.ch%2F%25E2%2580%258B&data=05%7C02%7CCeline.Papaux%40edufr.ch%7C335eed7a633f41e9bfa508dc26604346%7C2573b153bfe143abab7b8c25535d8199%7C0%7C0%7C638427442078083748%7CUnknown%7CTWFpbGZsb3d8eyJWIjoiMC4wLjAwMDAiLCJQIjoiV2luMzIiLCJBTiI6Ik1haWwiLCJXVCI6Mn0%3D%7C0%7C%7C%7C&sdata=z65eZVRCt%2BV5ts4gpr6AyykorSymJ8PZ3yarMFzWxGE%3D&reserved=0) et cliquez sur « Générer mon pseudonyme ».

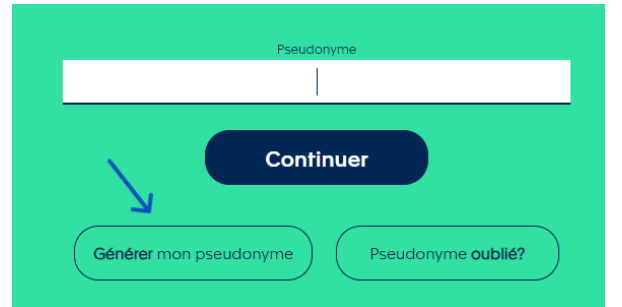

- 2. Insérez votre adresse edufr / studentfr.
- 3. Edulog a automatiquement généré un pseudo, que vous pouvez modifier. **OU**
- 4. Vous êtes redirigés vers la page de connexion d'Office365 (si vous n'êtes pas connectés à Office365).
- 5. Insérez votre adresse edufr / studentfr et votre mot de passe (et confirmez la double authentification si besoin).
- 6. Edulog a automatiquement généré un pseudo, que vous pouvez modifier.
- 7. Allez sur le site <https://essentials.swissdox.ch/> et connectez-vous avec votre pseudo edulog (bouton edulog) pour utiliser Swissdox.

[Plus d'informations sur Edulog](https://www.fritic.ch/fr/prestations/edulog)